## **BLIK - EBO Mobile PRO**

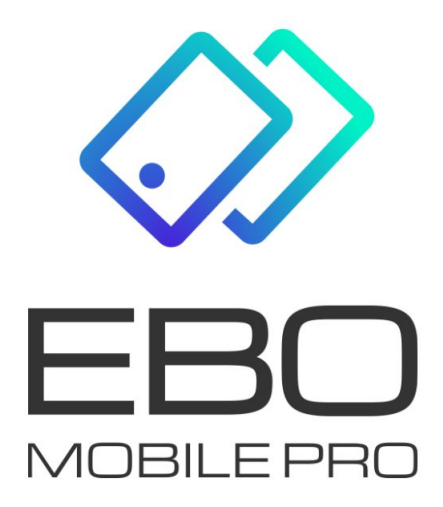

# **BLIK**

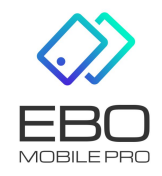

**.**

3 września 2021

**BLIK** - usługa pozwalająca na generowanie kodów do płatności w sklepach internetowych, stacjonarnych oraz wyplat z bankomatów.

#### 1 Uruchomienie usługi BLIK w aplikacji mobilnej

Jeżeli chcemy korzystać z BLIK, usługa musi być udostępniona w Banku.

Aby włączyć usługę BLIK, należy wybrać rachunek którym chcemy ją obsługiwać.

Chcąc korzystać z usługi BLIK, należy zaakceptować regulamin.

Po zalogowaniu do bankowości mobilnej, należy użyć przycisk **Więcej** a następnie wybrać zakładkę BLIK. Wyświetli się ekran włączenia usługi BLIK. Na wyświetlonym ekranie włączamy usługę BLIK, wybieramy rachunek dla usługi BLIK i akceptujemy regulamin BLIK.

**Limity BLIK należy ustawić w systemie EBO RWD.**

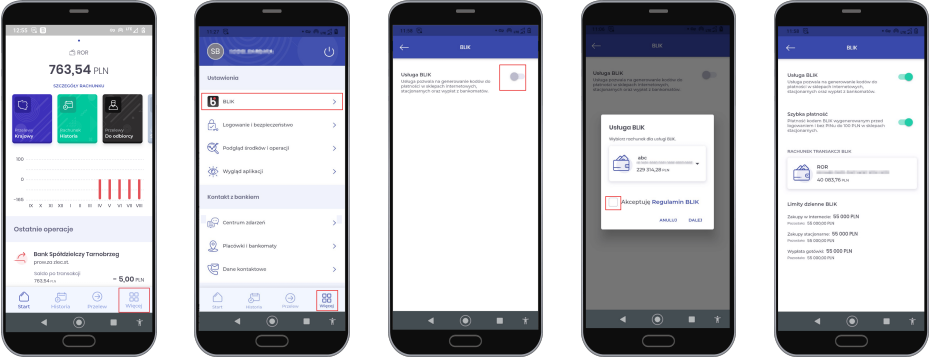

Rysunek 1: BLIK

#### 2 Szybka płatność

Przy dokonywaniu transakcji za pośrednictwem **Szybkich płatności** nie będzie wymagane zalogowanie się do aplikacji mobilnej i potwierdzenie płatności kodem PIN.

**Szybka płatność umożliwia przeprowadzenie transakcji do 100 pln.**

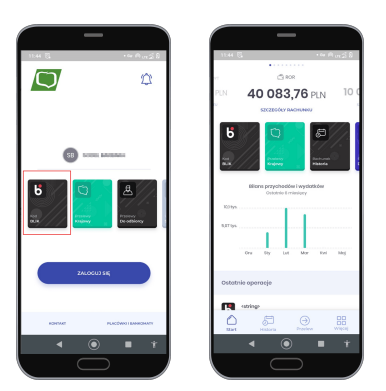

Rysunek 2: Szybka płatność

### 3 Płatność BLIK

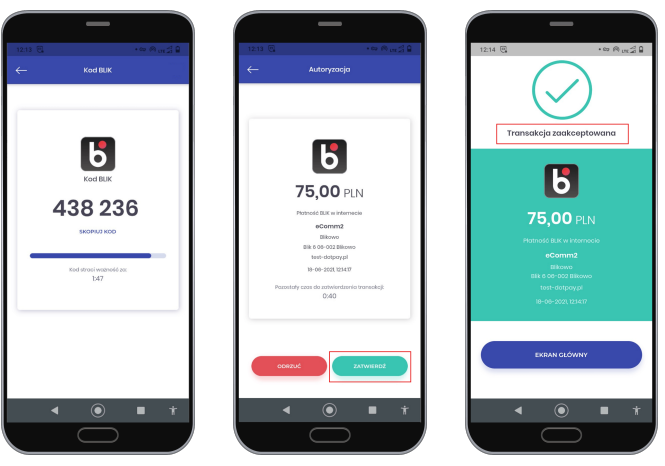

(a) Wybranie ikony BLIKA, przepisanie/skopiowanie kodu BLIK

(b) Potwierdzenie wykonania transakcji - przycisk ZATWIERDŹ

(c) Informacja o zaakceptowanej transakcji

Rysunek 3: Płatność BLIK